# MConvolutionEZ

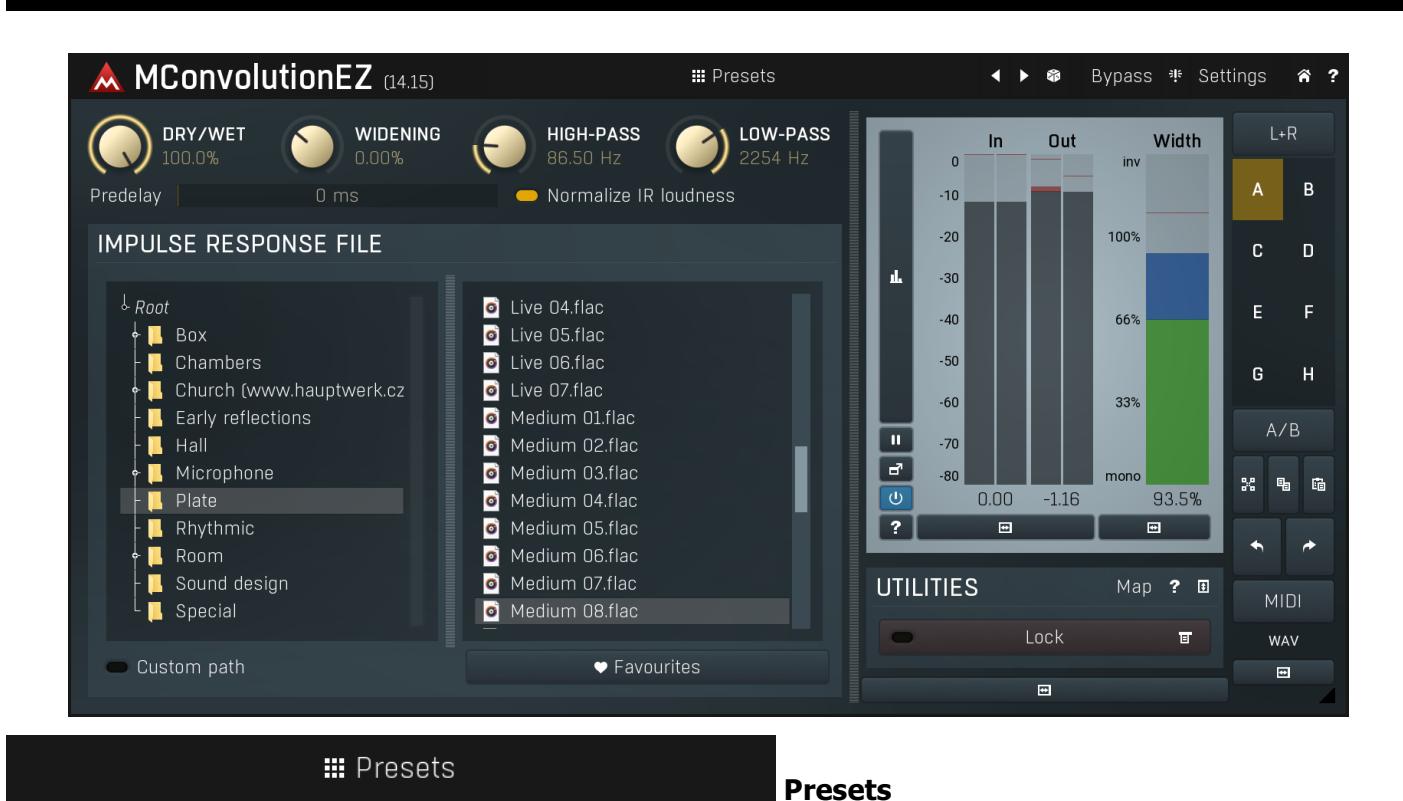

Presets button shows a window with all available presets. A preset can be loaded from the preset window by double-clicking on it, using the arrow buttons or by using a combination of the arrow keys and Enter on your keyboard. You can also manage the directory structure, store new presets, replace existing ones etc. Presets are global, so a preset saved from one project, can easily be used in another.

Holding Ctrl while pressing the button loads an existing preset, selected at random.

Presets can be backed up by using either the Export button, or by saving the actual preset files, which are found in the following directories: Windows: C:\Users\{username}\AppData\Roaming\MeldaProduction

Mac OS X: ~/Library/Application support/MeldaProduction

Exported preset files can be loaded into the plug-in's preset store using the Import button. Or the preset files themselves can be copied into the directories named above.

Files are named based on the name of the plugin in this format: "{pluginname}presets.xml", for example: MAutopanpresets.xml or MDynamicspresets.xml. If the directory cannot be found on your computer for some reason, you can just search for the particular file.

### Г Left arrow

Left arrow button loads the previous preset.

## Right arrow

Randomize

Right arrow button loads the next preset.

## Й

Randomize button loads a random preset.

## ą

Panic

Panic button resets the plugin state. You can use it to force the plugin to report latency to the host again and to avoid any audio problems. For example, some plugins, having a look-ahead feature, report the size of the look-ahead delay as latency, but it is inconvenient to do that every time the look-ahead changes as it usually causes the playback to stop. After you tweak the latency to the correct value, just click this button to sync the track in time with the others, minimizing phasing artifacts caused by the look-ahead delay mixing with undelayed audio signals in your host. It may also be necessary to restart playback in your host.

Another example is if some malfunctioning plugin generates extremely high values for the input of this plugin. A potential filter may start generating very high values as well and as a result the playback will stop. You can just click this button to reset the plugin and the playback will start again.

### Settings **Settings**

Settings button shows a menu with additional settings of the plugin. Here is a brief description of the separate items.

Activate lets you activate the plugin if the drag & drop activation method does not work in your host. In this case either click this button and browse to the licence file on your computer and select it. Or open the licence file in any text editor, copy its contents to the system clipboard and click this button. The plugin will then perform the activation using the data in the clipboard, if possible.

There are 4 groups of settings, each section has its own detailed help information: **GUI & Style** enables you to pick the GUI style for the plug-in and the main colours used for the background, the title bars of the windows and panels, the text and graphs area and the highlighting (used for enabled buttons, sliders, knobs etc).

Advanced settings configures several processing options for the plug-in.

Dry/wet affects determines, for Multiband plug-ins, which multiband parameters are affected by the Global dry/wet control.

Smart interpolation adjusts the interpolation algorithm used when changing parameter values; the higher the setting the higher the audio quality and the lower the chance of zippering noise, but more CPU will be used.

# **WWW**

WWW button shows a menu with additional information about the plugin. You can check for updates, get easy access to support,<br>MeldaProduction web page, video tutorials, Facebook/Twitter/YouTube channels and more.

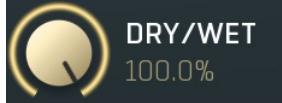

Dry/wet Dry/wet defines ratio between dry and wet signals. 100% means fully processed, 0% means no processing at all.<br>Range: 0.00% to 100.0%, default 100.0%

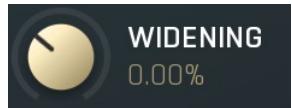

### Widening

Widening defines the broad-band stereo field widening depth. The algorithm is fully mono-compatible as it only extends the existing stereo field and no new signal is added. This parameter should only be used to control the existing stereo field.

Widening converts the audio into its mid (mono) and side channels, leaving the mid intact and applying a gain to the side channel, then converts the signal back to left and right channels. As a result the stereo image becomes wider (for widening above 0%) or narrower (for widening below 0%). This method of widening the stereo image may initially sound pleasing, however it can quickly become fatiguing on the ear and often sounds unnatural, especially for larger amounts of widening. Use this parameter to control the existing stereo field and as a special effect. Use it to increase width only with caution.

Range: Mono to 200.0%, default 0.00%

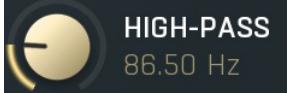

### High-pass

High-pass defines the high-pass filter cut-off frequency which may be used to remove part of the convolution spectrum. Range: Off to 20.0 kHz, default Off

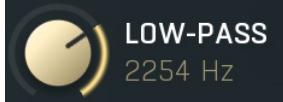

Low-pass

0 ms

Low-pass defines the low-pass filter cut-off frequency which may be used to remove part of the convolution spectrum.<br>Range: 20.00 Hz to Off, default Off

### Predelay

### Predelay

Predelay defines the initial delay before the actual response, which simulates the space between the sound source and the listener. The longer the predelay is, the further away the source seems. At some point (around say 100ms) the brain stops understanding that that the reverberation belongs to the dry signal and starts interpreting them separately, and then the dry signal becomes close to the listener again.<br>Predelay can therefore be used to control the distance from the source to the de instance to fill up a mix that isn't full enough without smearing the signal with the reverb itself. Range: 0 ms to 1000 ms, default 0 ms

### Normalize IR loudness

### Normalize IR loudness

Normalize IR loudness preprocesses each IR to make all of them similar in loudness, which makes it easier to compare them. In special cases you may want to disable this.

## Impulse response file

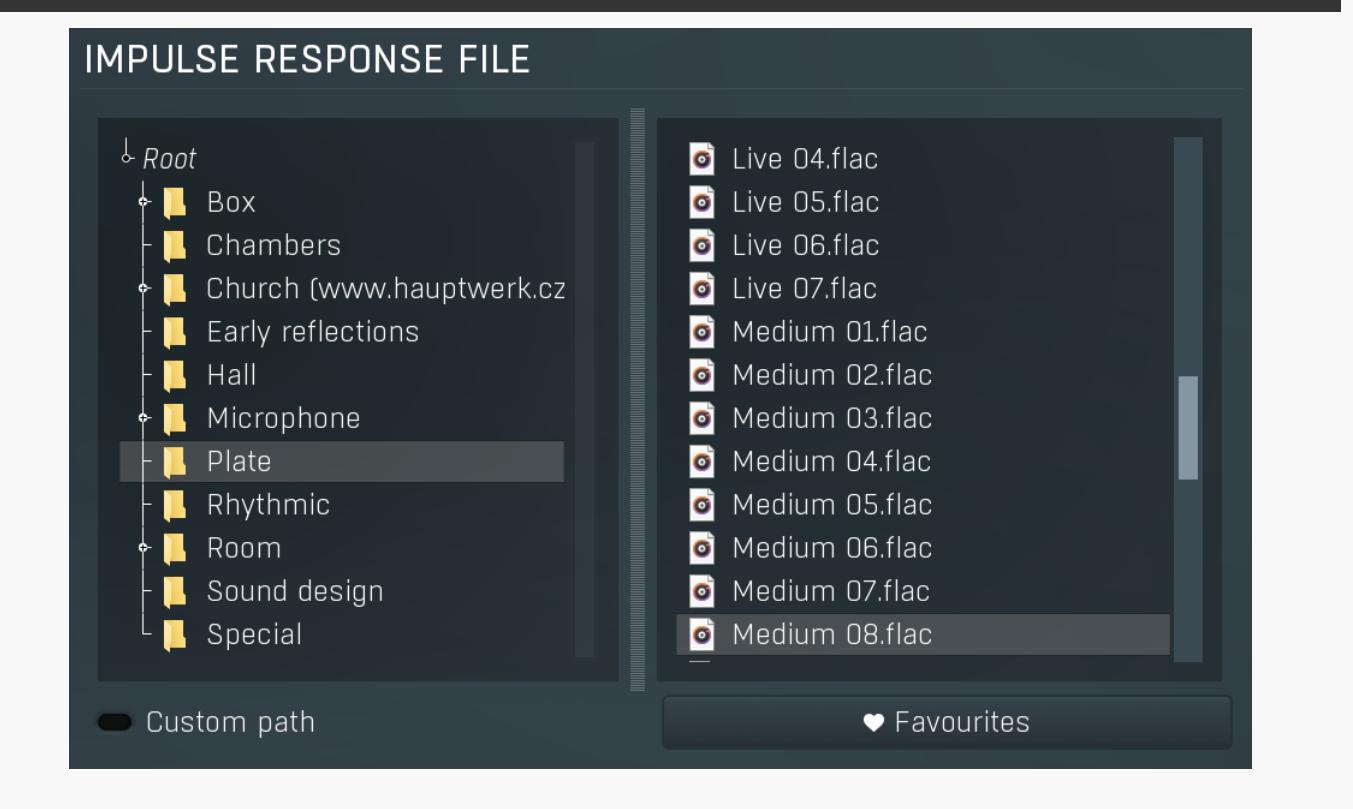

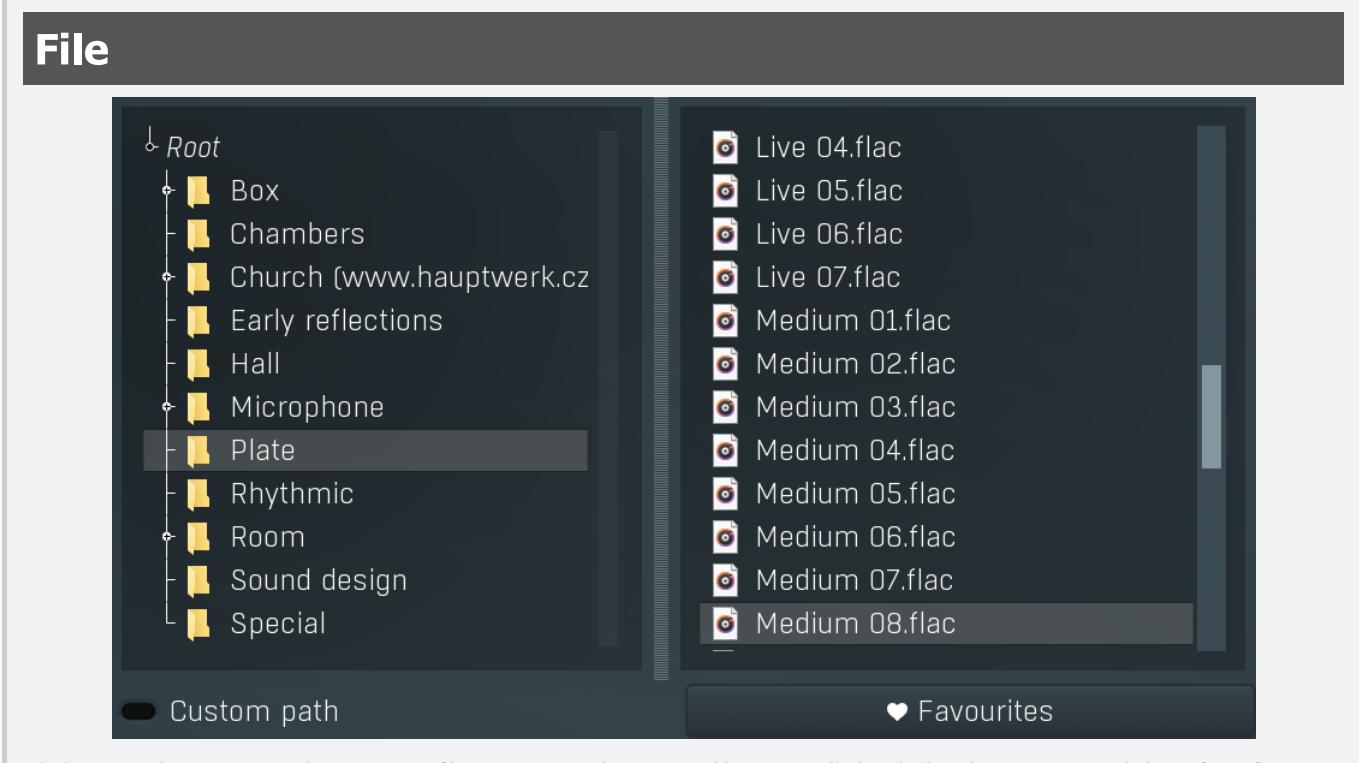

File lets you choose an impulse response file to process. The Factory library installed with the plugin comes with lots of IRs from plates to rooms, halls, box simulations etc. Plates are often a good choice to start with.

### ♥ Favourites

### Favourites

Favourites button lets you manage your personal favourites. Since you may have several file libraries installed on your system, it may be clumsy to search for them every time. Instead you can simply store them in favourites and then quickly go to the particular location without exploring the whole system.

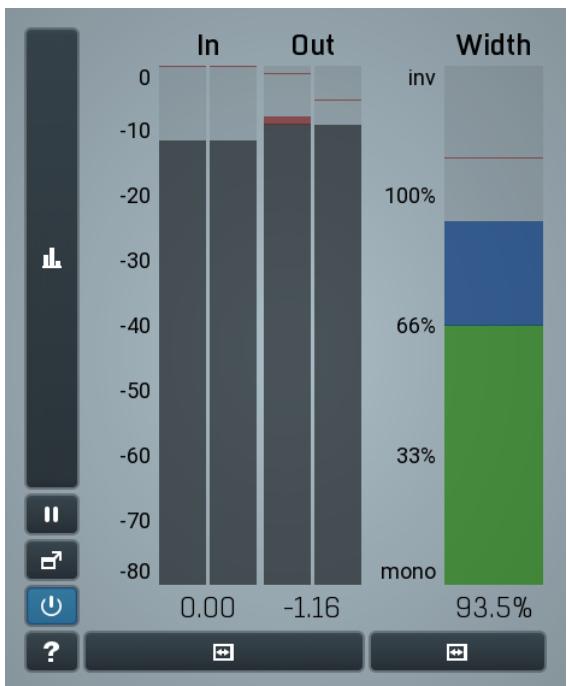

### Global meter view

Global meter view provides a powerful metering system. If you do not see it in the plug-in, click the Meters or Meters & Utilities button to the right of the main controls. The display can work as either a classical level indicator or, in time graph mode, show one or more values in time. Use the first button to the left of the display to switch between the 2 modes and to control additional settings, including pause, disable and pop up the display into a floating window. The meter always shows the actual channels being processed, thus in M/S mode, it shows mid and side channels.

In the classical level indicators mode each of the meters also shows the recent maximum value. Click on any one of these values boxes to reset them all.

In meter indicates the total input level. The input meter shows the audio level before any specific processing (except potential upsampling and other pre-processing). It is always recommended to keep the input level under 0dB. You may need to adjust the previous processing plugins, track levels or gain stages to ensure that it is achieved.

As the levels approach 0dB, that part of the meters is displayed with red bars. And recent peak levels are indicated by single bars.

Out meter indicates the total output level. The output meter is the last item in the processing chain (except potential downsampling and other post-processing). It is always recommended to keep the output under 0dB.

As the levels approach 0dB, that part of the meters is displayed with red bars. And recent peak levels are indicated by single bars.

Width meter shows the stereo width at the output stage. This meter requires at least 2 channels and therefore does not work in mono mode. Stereo width meter basically shows the difference between the mid and side channels.

When the value is 0%, the output is monophonic. From 0% to 66% there is a green range, where most audio materials should remain. From 66% to 100% the audio is very stereophonic and the phase coherence may start causing problems. This range is colored blue. You may still want to use this range for wide materials, such as background pads. It is pretty common for mastered tracks to lie on the edge of green and blue zones.

Above 100% the side signal exceeds the mid signal, therefore it is too monophonic or the signal is out of phase. This is marked using red color. In this case you should consider rotating the phase of the left or right channels or lowering the side signal, otherwise the audio will be highly mono-incompatible and can cause fatigue even when played back in stereo.

For most audio sources the width is fluctuating quickly, so the meter shows a 400ms average. It also shows the temporary maximum above it as a single coloured bar.

If you right click on the meter, you can enable/disable loudness pre-filtering, which uses EBU standard filters to simulate human perception. This may be useful to get a more realistic idea about stereo width. However, since humans perceive the bass spectrum as lower than the treble, this may hide phase problems in that bass spectrum.

Time graph button switches between the metering view and the time-graphs. The metering view provides an immediate view of the current values including a text representation. The time-graphs provide the same information over a period of time. Since different time-graphs often need different units, only the most important units are provided.

### п Pause

Pause button pauses the processing.

### ಕ Popup

Popup button shows a pop-up window and moves the whole metering / time-graph system into it. This is especially useful in cases where you cannot enlarge the meters within the main window or such a task is too complicated. The pop-up window can be arbitrarily resized. In metering mode it is useful for easier reading from a distance for example. In time-graph mode it is useful for getting higher accuracy and a longer time perspective.

#### $\bigcirc$ Enable

 $\blacksquare$ 

E

Enable button enables or disables the metering system. You can disable it to save system resources.

## **Collapse**

Collapse button minimizes or enlarges the panel to release space for other editors.

### Collapse

Collapse button minimizes or enlarges the panel to release space for other editors.

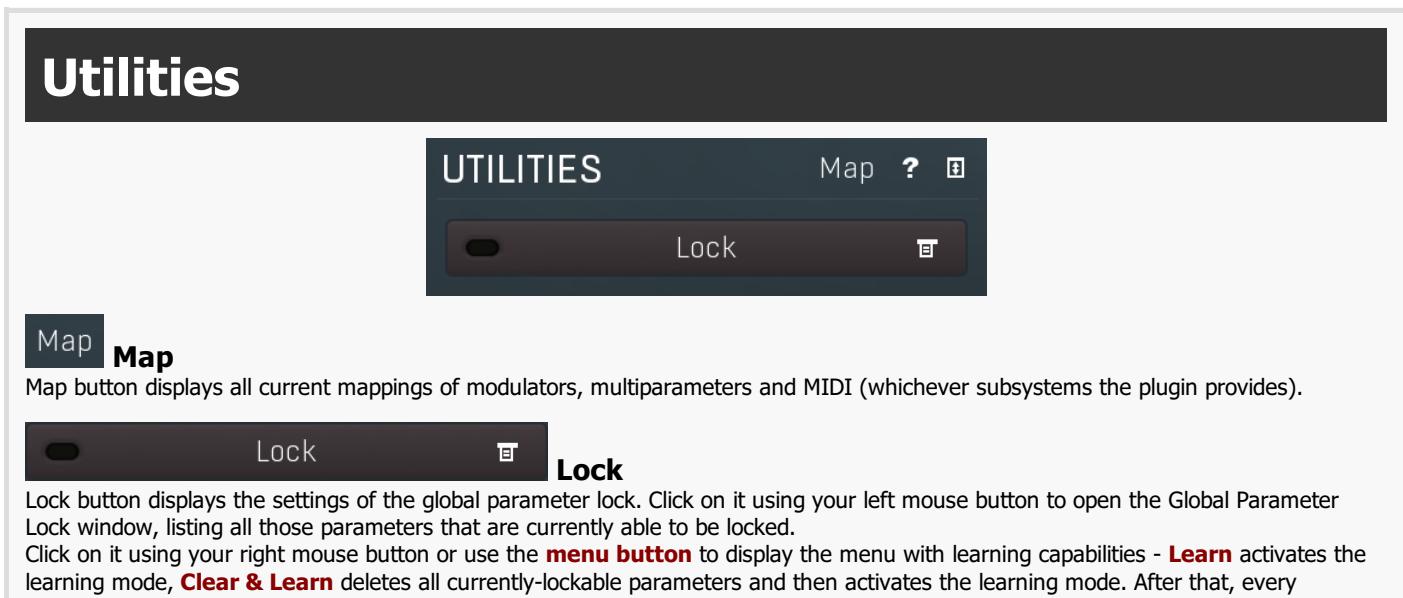

parameter you touch will be added to the lock. Learning mode is ended by clicking the button again.

The On/Off button built into the Lock button enables or disables the active locks.

### $\blacksquare$

## Collapse

Collapse button minimizes or enlarges the panel to release space for other editors.